## How To: Collaborative Folders

To create a Collaborative Folder in polybox the lecturer needs to add an instance of the activity to the course. Upon creation, teachers choose an activity name (1) for the course. Furthermore, teachers decide whether they have access to the collaborative folder(s) (2); otherwise, they will be private for the students. This setting cannot be changed. Finally, teachers choose whether they want to activate groupmode, resulting in the creation of separate group folders in polybox (3). The settings can then be saved (4) and the next screen will appear:

| <ul> <li>General</li> </ul>                | rative folders to Topic 10.                                                                                       | Expand all |
|--------------------------------------------|----------------------------------------------------------------------------------------------------|------------|
| Collaborative folder name                  | Name of Collaborative Folder                                                                                      |            |
| Description                                |                                                                                                    |            |
|                                            | Display description on course page 📀                                                                              | /          |
|                                            | Please consider that teacher access and group-related settings cannot be changed after this activity is created.× |            |
| Teacher access                             | □ Enable the teacher to have access to the folder:                                                                |            |
| <ul> <li>Common module settings</li> </ul> |                                                                                                    |            |
| Availability                               | Show on course page \$                                                                                            |            |
| ID number                                  | 0                                                                                                    |            |
| Group mode                                 | • No groups • 3                                                                                                   |            |
| Grouping                                   | None                                                                                                    |            |
|                                            | Add group/grouping access restriction                                                                             |            |
| <ul> <li>Restrict access</li> </ul>        |                                                                                                    |            |
| Competencies                               | Save and return to course Save and display. Cancel                                                                |            |

In the next step you will be asked to log into polybox.

| Collaborative folder<br><sup>Overview</sup> |                                     |   | ¢. |
|---------------------------------------------|-------------------------------------|---|----|
| Teacher access                              | Teachers have access to all folders |   |    |
| Mode                                        | One folder for the entire course    |   |    |
| Connection to polybox                       |                                     |   |    |
| ◀ test1234                                  | Jump to                             | ¢ |    |

You will then be redirected to the polybox login page where you have to authorize Moodle to gain access to your polybox account

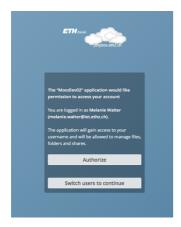

After you do this you will see the following screen:

| Successfully authorised to connect       | to polybox.                    |                                            | × |  |
|------------------------------------------|--------------------------------|--------------------------------------------|---|--|
| Collaborative folder                     | r                              |                                            |   |  |
| Overview                                 |                                |                                            |   |  |
| Teacher access                           |                                | Teachers have access to all folders        |   |  |
| Mode                                     |                                | One folder for the entire course           |   |  |
| Connection to polybox                    |                                |                                            |   |  |
| Logout (walterm)                         |                                |                                            |   |  |
| Folder access                            |                                |                                            |   |  |
| Choose a name under which the share      | ed folder will be stored in yo | ur polybox.                                |   |  |
| Name                                     | 0                              | Name of Collaborative Folder (Testkurs MW) |   |  |
|                                          | (                              | Get access                                 |   |  |
| There are required fields in this form n | narked  .                      |                                            |   |  |
|                                          |                                |                                            |   |  |

By clicking on get access the Collaborative Folder will be created. Students have to access the Folder once through Moodle to gain access, but will be able to go through polybox directly after that.